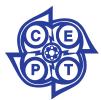

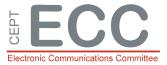

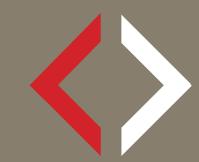

# 700 MHz repository

700 MHz repository user's guide

30 October 2017

## TABLE OF CONTENTS

| 0 | Intro             | duction                                                                                                    | . 4               |
|---|-------------------|----------------------------------------------------------------------------------------------------|-------------------|
| 1 | <b>How</b><br>1.1 | to use the 700 MHz repository<br>Accessing the 700 MHz repository<br>Top menu<br>Log in / Log out<br>Importing data | <b>. 5</b><br>. 5 |
|   | 1.2               | Top menu                                                                                                    | . 5               |
|   | 1.3               | Log in / Log out                                                                                                    | . 8               |
|   | 1.4               | Importing data                                                                                                    | . 8               |
|   |                   | 1.4.1 Importing data using an excel file                                                                            | . 8               |
|   |                   | 1.4.1.1 Import Option 1: Replace all                                                                                | . 9               |
|   |                   | 1.4.1.2 Import Option 2: ADD / MODIFY                                                                               | . 9               |
|   |                   | 1.4.1.3 Errors occurred when importing data                                                                         | . 9               |
|   |                   | 1.4.1.4 Import successful                                                                                           | 10                |
|   |                   | 1.4.2 Importing data manually                                                                                       |                   |
|   | 1.5               | Editing records                                                                                                    | 13                |
| 2 | Furth             | ner help                                                                                                    | 14                |

## LIST OF ABBREVIATIONS

| Abbreviation | Explanation (style: ECC Table Header red font)                       |
|--------------|----------------------------------------------------------------------|
| CEPT         | European Conference of Postal and Telecommunications Administrations |
| ECC          | Electronic Communications Committee                                  |
| RSPG         | Radio Spectrum Policy Group                                          |

#### **0** INTRODUCTION

In the context of the potential reallocation of the 700 MHz band, the Radio Spectrum Policy Group's (RSPG) report<sup>1</sup> indicates the need for bilateral and multilateral coordination, preferably managed by multi country coordination groups (such as WEDDIP).

This report also concludes that the coordination process would need to be monitored and reviewed by CEPT in order to ensure the consistency between the progresses of coordination in all involved countries.

In this respect, the ECO was tasked by the ECC to develop a 700 MHz band coordination information repository that would allow selected representatives from administrations and coordination groups to upload the information that they wish to make publicly available.

The European Communications Office cannot be held responsible for any incorrect information contained in the 700 MHz repository.

<sup>[1] &</sup>lt;sup>1</sup> RSPG report on proposed spectrum coordination approach for broadcasting in the case of a reallocation of the 700 MHz band. <u>https://circabc.europa.eu/d/a/workspace/SpacesStore/614d3daf-76a0-402d-8133-77d2d3dd2518/RSPG13-524%20rev1%20Report\_700MHz\_reallocation\_REV.pdf</u>

#### 1 HOW TO USE THE 700 MHZ REPOSITORY

#### 1.1 ACCESSING THE 700 MHZ REPOSITORY

The 700 MHz repository can be accessed by clicking on this link:

http://700mhz.cept.org/countries

#### 1.2 TOP MENU

On the main page the user finds the following menu (see Figure 1):

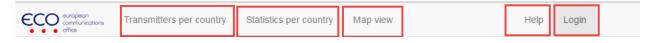

#### Figure 1 : Menu

On the left of the menu:

• the ECO logo redirects to the ECC page, section Tools and Services of the CEPT portal.

http://www.cept.org/ecc/tools-and-services/ecc-700-mhz-coordination-information-repository

 Clicking on transmitters per country displays the list of CEPT countries having submitted information to the repository. Under each country, it is possible to view information related to their transmitters and their coordination status. This view also shows an overview of the progress of coordination for each country.

#### 700 MHz Repository

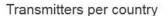

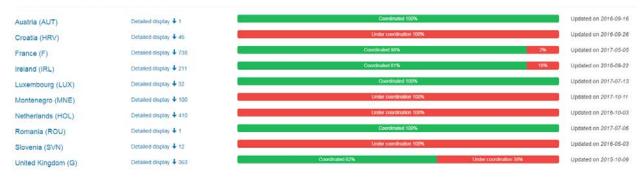

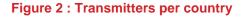

- The view **statistics per country** shows detailed statistics on the coordination process per country, according to the following 5 coordination status :
  - 1. In use, Licensed and existing rights
  - 2. Not in use, licensed and existing rights
  - 3. Not in use, not licensed and existing rights
  - 4. Requested
  - 5. Provisionally agreed

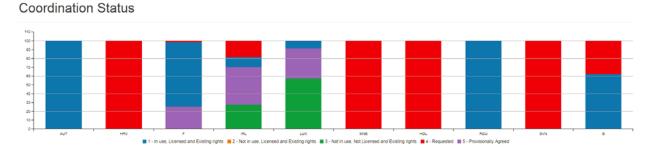

#### **Figure 3 : Coordination Status**

The map view gives access to the download of a Google Earth file, based on the information in the repository. This file can be opened in Google Earth and shows in a map all stations for which geographical coordinates are given, with their coordination status.

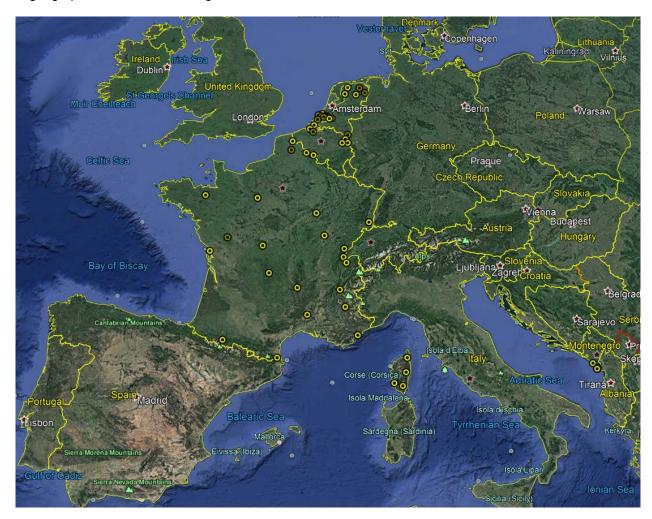

#### Figure 4 : Map view

When the mouse is over the locations of the stations, it displays detailed information such as:

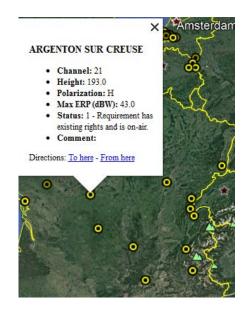

Figure 5: Details for stations

Furthermore, if uploaded as an attachment, channel maps can be displayed as follows:

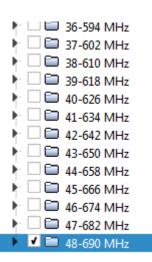

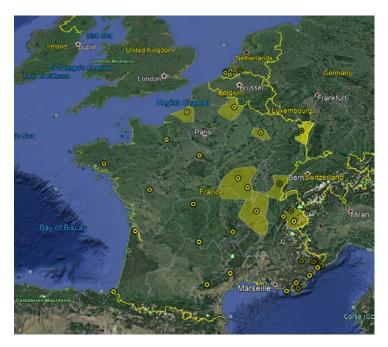

#### Figure 6: Channel maps

On the **right** of the menu:

• The **Help button** redirects to go to this same page, where you can find information on how to use the repository.

http://www.cept.org/ecc/tools-and-services/ecc-700-mhz-coordination-information-repository/help-for-users

 The Login button will allow selected administration's and coordination organization's representatives to log in and upload information to the repository.

#### 1.3 LOG IN / LOG OUT

Clicking on Login will display a window (see Figure 7) where the user can introduce an assigned e-mail and password in order to be able to edit records in the repository. In order to obtain login information, please contact the ECO.

| Login    |       |  |
|----------|-------|--|
| mail     |       |  |
| Username | <br>1 |  |
| assword  |       |  |
|          |       |  |

#### Figure 7: Login

Alternatively, once the user has logged in, it is possible to log out by clicking on the log out area located at the exact same position as the log in area, i.e. on the rightmost side of the top menu (see Figure 8).

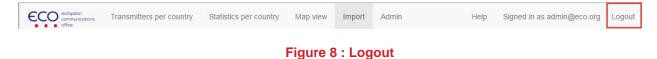

# IMPORTING DATA

Once signed in, the user has access to the main page of the repository, where it's possible to create new records for a country or a number of countries. A previous permission has to be granted by the relevant administration or administrations in order to grant access to modify records of these countries.

There are two options to upload information into the database:

- By importing data from an excel file complying with the template linked with the repository (see ANNEX 1:) or
- Manually.

1.4

#### 1.4.1 Importing data using an excel file

In order to import data using the template excel file, the user needs to click on Import (see Figure 9) on the top left of the page:

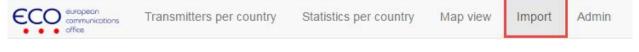

Figure 9: Menu - Import

The user will then be requested to select an excel file (see Figure 10) and optionally any other file as an **attachment** (e.g. channel maps according to the ITU "GT2-GA1" notice format) that should be uploaded as a complement.

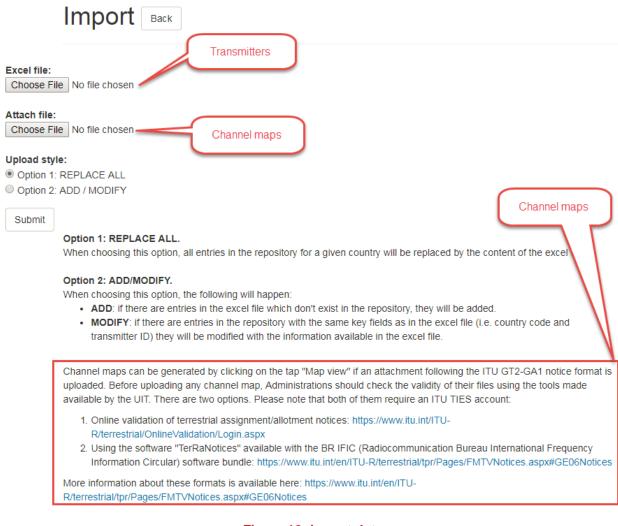

#### Figure 10: Import data

#### 1.4.1.1 Import Option 1: Replace all

As explained directly in the import view (see Figure 10 above), this option **replaces** all existing entries for a given country by the new ones when the user uploads an excel file.

#### 1.4.1.2 Import Option 2: ADD / MODIFY

This option **adds** new entries detected in the excel file that weren't previously in the repository, and **modifies** the ones that already exist in the repository by those in the excel file (see Figure 10 above).

#### 1.4.1.3 Errors occurred when importing data

In the case that there is any error during the import, the number of errors will be displayed on the top of the page together with their cause and line in the excel file. The user is then asked to correct any error in the excel file in order to upload its content. No records can be imported unless all errors are resolved. Example of possible errors are mismatch between data formats, misspelling of CEPT country codes, DTT channels out of the range 21-48, etc.

#### 1.4.1.4 Import successful

If the import is successful, a message will appear at the top of the page informing on the number of records that have been uploaded.

The imported data will then appear in the main page of the repository (see Figure 11)

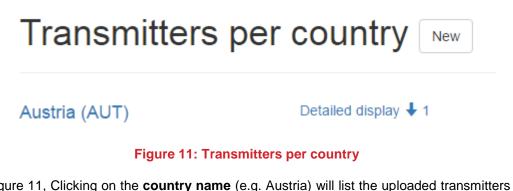

Following Figure 11, Clicking on the **country name** (e.g. Austria) will list the uploaded transmitters with their coordination status with the different neighbouring countries (see Figure 12)

# Austria (AUT) Back

| Tx id     | Status (1-5) | Name of Station |  |
|-----------|--------------|-----------------|--|
| D12D0501C | 1            | MATTERSBURG     |  |

#### Figure 12: List of coordination information per country

Following Figure 11, clicking on **detailed display** and the arrow next to it, a list of the so-far uploaded transmitters for this country will appear (see Figure 13)

| Austria (AU | T) Detailed         | display 1 | -        |           | Coordinated              | i 100%       |                     |         |                 |            |
|-------------|---------------------|-----------|----------|-----------|--------------------------|--------------|---------------------|---------|-----------------|------------|
| Tx id       | Name of the station | Channel   | Latitude | Longitude | Antenna<br>Height<br>(m) | Polarization | Max<br>ERP<br>(dBW) | Comment | Status<br>(1-5) | Attachment |
| D12D0501C   | MATTERSBURG         | 36        | 47N4154  | 16E1821   | 78.0                     | V            | 43.0                |         | 1               |            |

Figure 13: List of transmitters per country<sup>2</sup>.

<sup>&</sup>lt;sup>2</sup> Information contained in this figure is used for illustration purposes only

#### 1.4.2 Importing data manually

In case that the user wishes to upload records manually, it is possible to do so by clicking on New next to the header Transmitter per country (see Figure 14).

| Transm                                                        | Transmitters per country New                                                |  |  |  |  |
|---------------------------------------------------------------|-----------------------------------------------------------------------------|--|--|--|--|
| Austria (AUT)                                                 | Detailed display 🕹 1                                                        |  |  |  |  |
| F                                                             | igure 14: New transmitters per country                                      |  |  |  |  |
| When clicking in New, a window w transmitter (see Figure 15). | ill appear where the user can insert manually the relevant data for a given |  |  |  |  |
|                                                               | New transmitter Cancel                                                      |  |  |  |  |

| Albania                                            | * |
|----------------------------------------------------|---|
| Transmitter Id                                     |   |
|                                                    | 1 |
| Channel (21-48)                                    |   |
| lame                                               |   |
| .atitude (DDD.DDDDD)                               |   |
| .ongitude (DDD.DDDDD)                              |   |
| leight (m)                                         |   |
| Polarization                                       |   |
| Horizontal                                         | • |
| /Jax ERP (dBW)                                     |   |
| Status                                             |   |
| 1 - Requirement has existing rights and is on-air. | • |
| Comment (255)                                      |   |
|                                                    |   |
|                                                    |   |

Figure 15: Manual upload of records.

Please note that **Transmitter Id** is a compulsory field.

Once the user has submitted the relevant information for a given transmitter by clicking on Submit (see bottom of Figure 15), it is then possible to add the countries with which this transmitter coordinates. For this, a new window will appear (see Figure 16). This window shows the information about the transmitter that was submitted in the previous step, as well as the possibility to add coordination information with a neighbouring country. It is possible also to add an attachment with information relevant to this specific transmitter.

| Successfully created new transmitter.  |                                                    |  |  |  |  |  |  |  |
|----------------------------------------|----------------------------------------------------|--|--|--|--|--|--|--|
| Transmitter_ID - Albania Versions Edit |                                                    |  |  |  |  |  |  |  |
| Name of the station                    |                                                    |  |  |  |  |  |  |  |
| Channel                                | 21                                                 |  |  |  |  |  |  |  |
| Latitude                               |                                                    |  |  |  |  |  |  |  |
| Longitude                              |                                                    |  |  |  |  |  |  |  |
| Height (m)                             |                                                    |  |  |  |  |  |  |  |
| Polarization                           | Н                                                  |  |  |  |  |  |  |  |
| Max ERP (dBW)                          |                                                    |  |  |  |  |  |  |  |
| Status                                 | 1 - Requirement has existing rights and is on-air. |  |  |  |  |  |  |  |
| Comment                                |                                                    |  |  |  |  |  |  |  |
| Coordinations Add                      |                                                    |  |  |  |  |  |  |  |
| Attachment                             |                                                    |  |  |  |  |  |  |  |
| Download                               | Upload                                             |  |  |  |  |  |  |  |
| No file attached.                      | Choose File No file chosen Submit                  |  |  |  |  |  |  |  |
| Delete transmitter?                    |                                                    |  |  |  |  |  |  |  |
|                                        |                                                    |  |  |  |  |  |  |  |

### Figure 16: Add coordination information to a transmitter

When clicking on Add next to Coordinations, a new window will appear where the user can select a neighbouring country where it is possible to edit the current status of the coordination process (see Figure 17).

| Add coordination for ' Transmitter_ID ' Cancel |           |  |  |  |  |  |  |
|------------------------------------------------|-----------|--|--|--|--|--|--|
| Country                                        | Greece    |  |  |  |  |  |  |
| Status                                         | Requested |  |  |  |  |  |  |
|                                                | Submit    |  |  |  |  |  |  |

Figure 17: Add coordination information for a given transmitter

Once this information submitted, it will appear in an updated version (Figure 18) of the previous window (Figure 17), with the selected country and the coordination status:

| Coordinations | Add |
|---------------|-----|
| Greece 🗙      |     |
| RQ            |     |

#### Figure 18: Coordination status

It is possible to remove information on the coordination status for this specific transmitter by clicking on the blue cross next to the country name.

Furthermore, it is possible to delete all information for a given transmitter by clicking on 'Delete transmitter?' (see bottom of Figure 16).

#### 1.5 EDITING RECORDS

Once information on a transmitter has been uploaded (by importing an excel file or manually), it is possible to edit this information manually. To do that, the user should click on Edit, next to the Transmitter\_ID (see Figure 19)

| Transmitter_ID      | - Albania Versions Edit                            |
|---------------------|----------------------------------------------------|
| Name of the station |                                                    |
| Channel             | 21                                                 |
| Latitude            |                                                    |
| Longitude           |                                                    |
| Height (m)          |                                                    |
| Polarization        | Н                                                  |
| Max ERP (dBW)       |                                                    |
| Status              | 1 - Requirement has existing rights and is on-air. |
| Coordinations Add   |                                                    |
| Greece X            |                                                    |
| RQ                  |                                                    |
| Attachment          |                                                    |
| Download            | Upload                                             |
| No file attached.   | Choose File No file chosen Submit                  |
| Delete transmitter? |                                                    |
| Delete              |                                                    |

Figure 19: Editing a transmitter

This window (Figure 19) is similar to Figure 16, and therefore everything explained in section 1.4.2 also applies here.

#### 2 FURTHER HELP

For further help or for requesting access to the repository (login and password), please contact the ECO:

#### José Carrascosa

Jose.carrascosa@eco.cept.org

Tel: +45 33 89 63 13

Spectrum Engineering

ECO • European Communications Office

Nyropsgade 37, 4.

DK-1602 Copenhagen, Denmark

www.cept.org/eco

#### ANNEX 1: EXCEL FILE TEMPLATE

The excel file template for the 700 MHz repository can be downloaded here:

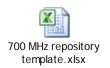

Please note that, in order to be able to import data in the 700 MHz repository, **only ONE spreadsheet must be present in the excel file**.

The excel file template is simply a table containing different fields that need to be filled in order to populate the 700 MHz repository (see Table 1, Table 2 and Table 3).

| Adm | Tx ld | Name of the station | Channel | Latitude | Longitude |
|-----|-------|---------------------|---------|----------|-----------|
|     |       |                     |         |          |           |

#### Table 1: Excel file template (part 1 of 3)

| Antenna<br>height(m) | Polarization | Max ERP<br>(dBW) | Comment | Status |
|----------------------|--------------|------------------|---------|--------|
|                      |              |                  |         |        |

Table 2: Excel file template (part 2 of 3)

| Coord | dination | require | ed in ev | ent of a | change | /require | ement |
|-------|----------|---------|----------|----------|--------|----------|-------|
| G     | IRL      | F       | LUX      | D        | HOL    | BEL      | SUI   |
|       |          |         |          |          |        |          |       |

#### Table 3: Excel file template (part 3 of 3)

In Table 1, there are two compulsory fields:

- Adm: COMPULSORY FIELD. CEPT country code<sup>3</sup> for the relevant administration (see Figure 20)
- **Tx Id: COMPULSORY FIELD.** Transmitter Identification (unique identification per country. There cannot be two transmitters with the same identification in the same country).

<sup>&</sup>lt;sup>3</sup> <u>http://www.cept.org/cept/cept-country-codes</u>

|    | Country                   | Code |    | Country       | Code |    | Country                                                | Code |    | Country               | Code |
|----|---------------------------|------|----|---------------|------|----|--------------------------------------------------------|------|----|-----------------------|------|
| 1  | Albania                   | ALB  | 13 | Estonia       | EST  | 25 | Lithuania                                              | LTU  | 37 | Russian<br>Federation | RUS  |
| 2  | Andorra                   | AND  | 14 | Finland       | FIN  | 26 | Luxembourg                                             | LUX  | 38 | San Marino            | SMR  |
| 3  | Austria                   | AUT  | 15 | France        | F    | 27 | Former Yugoslav<br>Republic of<br>Macedonia<br>(FYROM) | MKD  | 39 | Serbia                | SRB  |
| 4  | Azerbaijan                | AZE  | 16 | Georgia       | GEO  | 28 | Malta                                                  | MLT  | 40 | Slovak<br>Republic    | SVK  |
| 5  | Belarus                   | BLR  | 17 | Germany       | D    | 29 | Moldova                                                | MDA  | 41 | Slovenia              | SVN  |
| 6  | Belgium                   | BEL  | 18 | Greece        | GRC  | 30 | Monaco                                                 | мсо  | 42 | Spain                 | E    |
| 7  | Bosnia and<br>Herzegovina | BIH  | 19 | Hungary       | HNG  | 31 | Montenegro                                             | MNE  | 43 | Sweden                | s    |
| 8  | Bulgaria                  | BUL  | 20 | lceland       | ISL  | 32 | Netherlands                                            | HOL  | 44 | Switzerland           | SUI  |
| 9  | Croatia                   | HRV  | 21 | Ireland       | IRL  | 33 | Norway                                                 | NOR  | 45 | Turkey                | TUR  |
| 10 | Cyprus                    | СҮР  | 22 | Italy         | ľ    | 34 | Poland                                                 | POL  | 46 | Ukraine               | UKR  |
| 11 | Czech Republic            | CZE  | 23 | Latvia        | LVA  | 35 | Portugal                                               | POR  | 47 | United Kingdom        | G    |
| 12 | Denmark                   | DNK  | 24 | Liechtenstein | LIE  | 36 | Romania                                                | ROU  | 48 | Vatican City          | CVA  |

# **CEPT Country Codes**

#### Figure 20: CEPT country codes

The remaining fields (see Table 2) correspond to characteristics of the relevant transmitter. They are all optional:

- Name of the station: name of the transmitting station
- Channel: Transmitting channel (21 to 48). It is not possible to insert channels outside this range.
- Latitude: Latitude coordinate of the transmitter in decimal degree format (+/- DDD.DDDDD) or in DMS (Degrees, Minutes, Seconds) format DMS : DDNMMSS or DDSMMSS, DDWMMSS or DDEMMSS
- Longitude: Longitude coordinate of the transmitter in decimal degree format (+/- DDD.DDDDD) or in DMS (Degrees, Minutes, Seconds) format DMS : DDNMMSS or DDSMMSS, DDWMMSS or DDEMMSS
- Antenna height (m): Antenna height of the transmitter above the ground level (a.g.l).
- **Polarization:** Antenna polarization of the transmitter. Only three possible options:
  - H for Horizontal polarization
  - V for Vertical polarization
  - M for Mixed polarization
- Max ERP (dBW): Maximum Effective Radiated Power (in dBW) of the transmitter
- Comment: Optional field for comments
- Status: Status of coordination (see Table 4). Only values in the range 1 5 are allowed

| Status |                                                                              |  |  |  |  |  |
|--------|------------------------------------------------------------------------------|--|--|--|--|--|
| Value  | Meaning                                                                      |  |  |  |  |  |
| 1      | Requirement has existing rights, and is on-air                               |  |  |  |  |  |
| 2      | Requirement has rights, is licensed, but is not on-air                       |  |  |  |  |  |
| 3      | Requirement has rights, but is not licensed                                  |  |  |  |  |  |
| 4      | New Requirement in coordination with neighbours                              |  |  |  |  |  |
| 5      | New Requirement which has been provisionally agreed with relevant neighbours |  |  |  |  |  |

 Table 4 : Coordination Status

In Table 3, under the field **Coordination required in event of a change/requirement**, the status of coordination with each country may be added. This has to correspond to three possible values (or left blank) (see Table 5).

| Coordination required in event of a change/requirement |                       |  |  |  |  |
|--------------------------------------------------------|-----------------------|--|--|--|--|
| Value                                                  | Meaning               |  |  |  |  |
| RQ                                                     | requested             |  |  |  |  |
| ΡΑ                                                     | provisional agreement |  |  |  |  |
| NR                                                     | not relevant          |  |  |  |  |

#### Table 5: Coordination required in event of a change/requirement

The list of countries in Table 3 can be modified or extended in the subsequent columns of the excel file up to a maximum of 48 (the existing 48 CEPT countries). Please note that duplication of country codes in the columns of the excel file is not allowed. In a similar fashion, it is not allowed to introduce coordination information with the same country that is providing data (e.g. Country A cannot introduce data relative to coordination with the same country A).